# **Connecting Vision and Samba to**

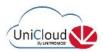

## Step by step guide

#### Setting up a Unitronics UCR Router for UniCloud

Before you can integrate Unitronics Vision, Samba, and Jazz controllers into UniCloud, you first need to set up a Unitronics UCR Router.

To begin:

- 1. Open your browser and navigate to the router's web page using its default IP address: IP 192.168.1.1.
- Login using the router's default credentials Username: Admin Password: admin
- 3. The router will request that you change the default and set a new administrator password; you must do so in order to continue.

|                                                                   | You haven't changed the default password for this router.                                                                                                    |
|-------------------------------------------------------------------|----------------------------------------------------------------------------------------------------|
| Authorization Required<br>lease enter your username and password. | Change password<br>You must change password to leave this pagel Password requirements: Minimum<br>characters, at least one uppercase letter, one lowercase letter and one number.<br>Administrator Password |
|                                                                   |                                                                                                    |
| ord                                                               | New password                                                                                                    |

4. Follow the router's startup guide: configure any relevant settings for Time Zone, Mobile, LAN, and Wireless for WiFi.

|                                                                              | W UNITRONICS Status Network Services                                                                                                    | WITTONICS Status Network Services -                                                                                                    | W UNITRONICS' Status - Network - Services                                                                                                    |
|------------------------------------------------------------------------------|----------------------------------------------------------------------------------------------------|----------------------------------------------------------------------------------------------------|----------------------------------------------------------------------------------------------------|
| voše ir usa default.                                                         | Profile in use. Jefault                                                                                                    | Frofile in 1200: Gelauti                                                                                                    | Pmille in use : default                                                                                                    |
| Step 1 - General Step 2 - Mobile Step 3 - LAN Step 4 - WIFI                  | Step 1 - General Step 2 - Mobile Step 3 - LAN Step 4 - WIFI                                                                                                    | Step 1 - General Step 2 - Mobile Step 3 - LAN Step 4 - WiFi                                                                                                    | Step 1 - Ceneral Step 2 - Mebile Step 3 - LAN Step 4 - Wife                                                                                                    |
| Step - General<br>lease select your timecome.                                | Nobile Configuration<br>And tech configure year mobile settings so your can start using internet light away                                                                                 | Step - LAN           Here we will saturate the back settings of a typical LAN configuration. The mice of will cover 2 back configurations: static IP address LAN and DI IC <sup>10</sup> client. | Step - Wireless<br>Naviets configure your wheles radio (Note: Types are correctly connecting<br>wheless and you change paremeters, like SBID, energien at eyew connect<br>be dropped and you will have to recorrect with a new sat of parameters.) |
| Time Zone Settings                                                           | Mobile Configuration (SIM1)                                                                                                    | General configuration                                                                                                    | WIFI Configuration                                                                                                    |
| Carsed system firme<br>2020-12-22 22 - 42 23<br>Time 2019 UTC<br>Ship Witanc | Auto APN 2<br>Connection is or will be established without using APN<br>MTU 1503<br>PBf number<br>MTU 1503<br>Service mode Eutomass: v<br>Shew mobile info at legin page [<br>Step Witzerd] | IP address 152-168.1.1<br>Nemasi: 246.264.266.0<br>Shatt 000<br>Limit 150<br>Lease time 12 Hours ~<br>Shett IP address: 152-138.1.920                                                            | Eneble wratess C<br>SKD Unit enkski/CR<br>Moce 802 Highn v<br>Channal Auto v<br>Leosysten V/-802-HSK v<br>Cipher Force TKP and CCVP (NES) v<br>Key ****** &                                                                                        |

#### 5. Navigate to **Network >WAN**.

The WAN setting is how the router will access the Internet. There are three options including wired, mobile and Wifi.

6. This example uses the Wifi of an office network to connect to the Internet. Select Wifi and Save.

| Profile | in use: defaul | t                      | Mobile<br>WAN  |          |            |      |      |
|---------|----------------|------------------------|----------------|----------|------------|------|------|
| WAI     | N              |                        | LAN            |          |            |      |      |
| Your V  | VAN configurat | ion determines how the |                | e inte   | ernet.     |      |      |
| Ope     | ration Mode    |                        | Wireless       |          |            |      |      |
|         | Main WAN       | WAN Failover 🗸         | Interface Name | Protocol | IP address | Sort |      |
|         | 0              |                        | Wired (WAN)    | DHCP     | -          |      | Edit |
| 610     | 0              |                        | Mobile (WAN2)  | QMI      |            | ••   | Edit |
| ((:-    | ۲              |                        | WiFi (WAN3)    | DHCP     |            | ••   | Edit |
|         |                |                        |                |          |            | -    |      |

7. Select Scan; join the relevant network.

| VAN           |                        |                      |               |            |        |      | a                 | NETGEAR62                                                                                       |
|---------------|------------------------|----------------------|---------------|------------|--------|------|-------------------|-------------------------------------------------------------------------------------------------|
| our WAN confi | guration determines ho | w the router will be | connecting to | o the inte | ernet. |      | 81%               | Join Netwo                                                                                      |
| Operation N   | lode                   |                      |               |            |        |      | <b>a</b><br>78%   | ARLO_VMB_1578009355<br>Channel: 1   Mode: Master   BSSID: A4:11:62:00:73:0C   Encryption: WPA2  |
| Main WAN      | WAN Failover           | Interface Name       | Protocol      | Sort       |        |      | 4<br>1009         | MySpectrumWiFicc-2G<br>6 Channel: 6   Mode: Master   BSSID: 88.EE:0E:BB:DE:D2   Encryption: WP/ |
| <b>₹</b>      |                        | WiFi (WAN)           | DHCP          |            | Edit   | Scan | 세<br>25%          | ORBI39<br>Channel: 9   Mode: Master   BSSID: 7E:D2:94:9C:08:2A   Encryption: WPA2               |
| • <b>1</b> O  |                        | Mobile (WAN2)        | QMI           | ••         | Edit   |      | <b>ali</b><br>37% | hidden<br>Channel: 9   Mode: Master   BSSID: 82:D2:94:9C:08:2A   Encryption: WPA2               |
| <b>3</b> O    | 0                      | Wired (WAN3)         | DHCP          | ••         | Edit   |      |                   |                                                                                                 |

8. Enter and save the Wifi Password.

The router bell now has access to the Internet using the office network.

9. Any Unitronics devices connecting to the router, such as Vision or Samba controllers, can connect to the LAN ports of the router and will have compatible IP addresses with the router's LAN network.

| VINITRONICS          | Status - I   | Network -    | ⁄ u   | NITRONICS                           | Status - | Network - | Services -  | System - |
|----------------------|--------------|--------------|-------|-------------------------------------|----------|-----------|-------------|----------|
| oin Network: "       | MySpectrumWi | iFicc-2G" Wi | reles | s Configura                         | tion     |           |             |          |
| WPA passphrase       |              |              | 2     | Wireless Acces                      | s Points |           |             | Add      |
| Back to scan results | Save         | - N          |       | SSID: Unitronics<br>Encryption: psk |          | Disable   | Edit        | Remove   |
|                      |              |              | 1     |                                     |          |           |             | Remove a |
|                      |              |              | R     | Wireless Statio                     | n Mode   |           | Multiple AP | Add      |
|                      |              | - 11         | 4     | SSID: MySpectro<br>Encryption: WP   |          | Disable   | Edit        | Remove   |

How to connect a Vision or Samba controller to UniCloud via UCR

1. Navigate to <u>https://www.unitronics.io/</u> and log in to your UniCloud account.

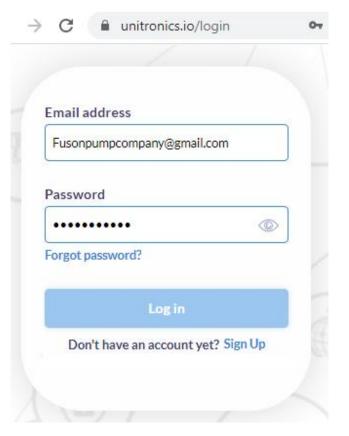

#### 2. Navigate to Device Management.

|                   | ement       |                      |               |                  |              |       |              |
|-------------------|-------------|----------------------|---------------|------------------|--------------|-------|--------------|
| Assets Management | PLC Manager | nent Routers Managen | nent          |                  |              |       |              |
| Assets            | Asset Types |                      |               |                  |              |       |              |
| Search            |             | 9                    |               |                  |              | 3     | 🔁 View Archi |
| Owner 🐡           | Status 🗇    | Last Update          | Serial Number | Name 👙           | Туре         |       |              |
| Fuson Pump Co.    | Warning     | 20/01/2021   16:07   | FP12345       | B5: V130-33-TA24 | Fuson Canada | VPN   | C            |
| Fuson Pump Co.    | Connected   | 26/12/2020 19:54     | FP12346       | V570             | UniPump2     | VPN   |              |
| Fuson Pump Co.    | Available   | 21/10/2020   15:18   |               | B5: SM70         | Pump         | (VPN) | WEB (        |

Open a new browser window and log into the router's web page, default IP 192.168.1.1 (in this example, the router has been preconfigured for UniCloud)

 To connect to UniCloud, navigate to Services>UniCloud, and log in to your organization by providing the Cloud credentials enter the email address and password, then click connect.
 When connection is successful, the Organization is updated at the bottom of the window.

|                | RONICS        | Status -        | Network - | Services          |
|----------------|---------------|-----------------|-----------|-------------------|
| UniCloud       | LC Assets     | Certificates    | Backup    | UniClou           |
| IniCloud c     | onfiguratio   | on              |           | VRRP<br>Web Filte |
| General settir | igs           |                 |           | MQTT<br>NTP       |
| Email addres   | s fusonpumpco | ompany@gmail.co | m         |                   |
| Passwor        | d b           | ø               |           |                   |
| Organizatio    | n Fuson Pump  | Co. V Cor       | nnect     |                   |

2. Select the PLC tab. Under New PLC, enter the PLC name, and click Add.

|                    | RONICS     | Status Net   | twork - Se | rvices Syste | em - |
|--------------------|------------|--------------|------------|--------------|------|
| Profile in use: de | fault      |              |            |              |      |
| UniCloud           | PLC Assets | Certificates | Backup     |              |      |
| PLC confi          | guration   |              |            |              |      |
| Configured         |            |              |            |              |      |
| Name               | Model      | Serial       | Timeout    | Enabled      |      |
| New PLC            |            |              |            |              |      |
| Name               |            |              |            |              |      |
| V570               |            |              |            |              | Add  |

3. Enter the PLC's Properties including serial number, PLC Model, and IP Address, and click Save; the PLC is added to the list of Configured PLCs.

\*Note that the port you define here must be the port that is accessible in the PLC.

| UniCloud PLC As          | sets Certificates | 😻 UNITRONICS Status - Network - Services - System - |
|--------------------------|-------------------|-----------------------------------------------------|
| Advanced PLC se          | ttings            |                                                     |
| Enabled                  |                   | UniCloud PLC Assets Certificates Backup             |
| Name                     | V570              | PLC configuration                                   |
| Serial number            | P7E45A00294       | Configured PLC's                                    |
| PLC model                | V570 🗸            | Name Model Serial Timeout Enabled                   |
| Timeout                  | 1                 |                                                     |
| Communication method     | TCP/IP 🗸          | V570 V570 P7E45A00294 1 🗹 Details Delete            |
| IP address               | 10.0.200          | New PLC                                             |
| Port                     | 20256             |                                                     |
| Enable external requests |                   | Name                                                |
| External port            | 20257             | New PLC's name                                      |
| Back to Overview         | Save              |                                                     |

- 1. Select Assets, to create a new Asset Type.
- 2. Enter the Asset Type Name and click Add.

| 🖤 uni         | TRONIC     | 5" \$     | Status -  | Net  | work -     | Se |
|---------------|------------|-----------|-----------|------|------------|----|
| UniCloud      | PLC        | Assets    | Certifica | ates | Backup     |    |
| JniCloud      | l asset    | config    | uration   | 1    |            |    |
| Configured    | d assets   |           |           |      |            |    |
| Name          |            | Descripti | ion       |      | Asset stat | us |
| No assets's a | added yet  |           |           |      |            |    |
| Create nev    | v asset ty | ype       |           |      |            |    |
| Name          |            |           |           |      |            |    |
| Vision Pump   | J T        |           |           | 1    | Add        |    |

- 3. Add tags: select Add new Tag.
- 4. Enter the tag Name, an Alias and Description if desired., and select the operand Data Type and enter the Address.

| UniCloud    | PLC A   | ssets Certificate     | s Backup    |         |               |          |
|-------------|---------|-----------------------|-------------|---------|---------------|----------|
| Advanced    | asset   | type settings         |             |         |               |          |
|             |         | Asset type nam        | Vision Pump |         |               |          |
|             |         | Asset type descriptio | n           |         |               |          |
|             |         | PLC nam               | e V570 🗸    |         |               |          |
|             |         | Asset type statu      | s: draft    |         |               |          |
| Tags config | uration |                       |             |         |               |          |
| Name        | Alias   | Description           | Data type   | Address | Permissions   |          |
| Status      |         |                       | MB 🛩        | 1000    | RO 🗸          | Delete   |
|             | tag     |                       |             |         | Sync & Save U | IniCloud |

5. When you are done adding tags, click Sync and Save UniCloud.

|                   | Asset typ     | be name Vision Pump |           |         |             |        |
|-------------------|---------------|---------------------|-----------|---------|-------------|--------|
|                   | Asset type de | scription           |           |         |             |        |
|                   | PL            | .C name V570 ~      |           |         |             |        |
|                   | Asset typ     | e status: draft     |           |         |             |        |
| ags configuration | on            |                     |           |         |             |        |
| ame               | Alias         | Description         | Data type | Address | Permissions |        |
| tatus             |               |                     | MB 🗸      | 1000    | RO 🛩        | Delete |
| ressureIn         |               |                     | MF 🗸      | 0       | RO 🛩        | Delete |
| ressureOut        |               |                     | MF 🗸      | 10      | RO 🛩        | Delete |
| emperature        |               |                     | MF 🛩      | 3       | RO 🗸        | Delete |
| Speed             |               |                     | Nir       | 13      | RO 🛩        | Delete |
| sDisabled         |               |                     | MB 🗸      | 1006    | RO 🗸        | Delete |

- 1. Return to UniCloud, and under Device Management, select Add a new Asset.
- 2. Under Asset Type, click the drop-down arrow to choose an Asset Type, enter a PLC Serial number and click Validate.

| Assets Manageme | nt PLC Manageme   | nt Routers Manager  | nent                                 |       |        |
|-----------------|-------------------|---------------------|--------------------------------------|-------|--------|
| Assets          | Asset Types       |                     |                                      |       |        |
| Search          |                   | 9                   |                                      |       | Tiew A |
| Owner o         | Status            | NEW ASSET           |                                      |       | 4      |
| Fuson Pum       | s Canada Connec   |                     |                                      |       |        |
| Fuson Pum       | os Canada Warning | •Asset Type:        | Vision Pump                          | 1 🗸 ] |        |
|                 | 1                 | Model:<br>PLC type: | Pumping Station<br>Vision/Samba/Jazz |       |        |
|                 |                   | • PLC Serial:       | P7E45A00294                          | Vali  | date   |

- 3. The New Asset window opens; enter the Asset Name and, if desired, the Asset Serial Number. Note that Asset Serial Number is not mandatory; it is intended to allow you to enter a serial number for your machine.
- 4. Enter the router serial number.
- 5. Click Validate, then click Save; the Download Certificate window opens. Click to download the certificate.

| <ul> <li>Asset Type:</li> </ul> | Vision Pump       |                                     |
|---------------------------------|-------------------|-------------------------------------|
| PLC type:                       | Vision/Samba/Jazz |                                     |
| • PLC Serial:                   | P7E45A00294       |                                     |
| Catalog number:                 | V570-57-T20B      |                                     |
| *Asset Name:                    | V130-33-TA24      |                                     |
| Asset Serial Number:            | V570              |                                     |
| Comments:                       |                   | DOWNLOAD CERTIFICATE                |
| Router Serial:                  | 110855][162]      | Download the asset's certificate he |

6. Return to the router web page and upload the certificate you have just downloaded.

| UniCloud  | PLC                      | Assets                   | Certificates      | Backup      |              |       |               |                          |   |
|-----------|--------------------------|--------------------------|-------------------|-------------|--------------|-------|---------------|--------------------------|---|
| niCloud   | l certi                  | ficates                  |                   |             |              |       |               |                          |   |
| Jpload ce | rtificates               | 5                        |                   |             |              |       |               |                          |   |
|           |                          |                          | Certificate file: | Choose File | No file c    | hosen |               |                          |   |
|           |                          |                          |                   |             |              |       |               |                          |   |
|           |                          |                          | (                 | Upload f    | ile 📐        |       |               |                          |   |
| On        | en                       |                          | (                 | Upload f    | ile 🞝        |       |               |                          |   |
| 🦻 Op      | en<br>→ ~ ↑              | 🕹 > This I               | PC > Downloads    | Upload f    | ile <b>B</b> | 5     | ,  ○ Search D | ownloads                 |   |
| ÷ -       | en<br>→ ✓ ↑              | ➡ > This I<br>New folder | PC > Downloads    | Upload f    | 3            | Ğ     | , ⊃ Search D  | 200                      |   |
| ÷ -       | ÷ ~ ↑                    |                          | PC > Downloads    | Upload f    | 3            | õ     |               |                          | ] |
| Orgar     | → × ↑                    |                          | ^ Name            | Upload f    | ^<br>}       | õ     |               | iliti ▼ □<br>ĕd <b>^</b> | ] |
| Orgar     | → ↑<br>nize ▼<br>This PC | New folder               | ^ Name            |             | ^<br>}       | õ     | Date modifi   | iliti ▼ □<br>ĕd <b>^</b> |   |

The router notifies you if the upload is successful.

|                   | TRONIC      | S .         | Status - Ne       | twork Services System              |
|-------------------|-------------|-------------|-------------------|------------------------------------|
| Profile in use: 0 | lefault     |             |                   |                                    |
| UniCloud          | PLC         | Assets      | Certificates      | Backup                             |
| File successfu    | Illy upload | ded and con | figuration update | d. Macchina configuration updated. |
|                   | 1           |             |                   |                                    |
| UniCloud          | 1           |             |                   |                                    |
| UniCloud          | certi       | ficates     |                   |                                    |
|                   | certi       | ficates     |                   |                                    |
|                   | certi       | ficates     | Certificate file: | Choose File No file chosen         |

In Device Management, the Asset status shows 'Connected', and the Asset is ready to be used in a Dashboard.

| •      | Device Managem    | hent           |                    |                 |                |             |              |
|--------|-------------------|----------------|--------------------|-----------------|----------------|-------------|--------------|
| 6<br>1 | Assets Management | PLC Management | Routers Management |                 |                |             |              |
| ,      | Assets            | Asset Types    |                    |                 |                |             |              |
| 8      | Search            | Q              |                    |                 |                |             | 😇 View Archi |
|        | Owner o           | Status o       | Last Update        | Serial Number o | Name o         | Туре        |              |
|        | Fuson Pump Co.    | Connected      | 24/01/2021   00:00 |                 | V570           | Vision Pump | VPN          |
|        | Fuson Pump Co.    | Available      | 21/10/2020   15:18 |                 | Installation 3 | Pump        | VPN WEB VN   |

### Create a Dashboard

Navigate to the Dashboard Editor and use the Widgets at the top to build a Dashboard, using a widget to display tag data in a table format.

1. Select a Table Widget.

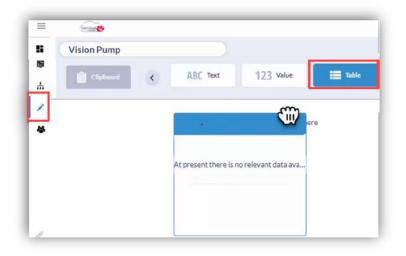

- 2. When you place the widget on the Dashboard, the widget Wizard opens, Select the:
  - a) Asset Type, Vision Pump.
  - b) Asset Properties, Asset Name and Data Timestamp
  - c) Tag Data: Speed, Status, Temperature

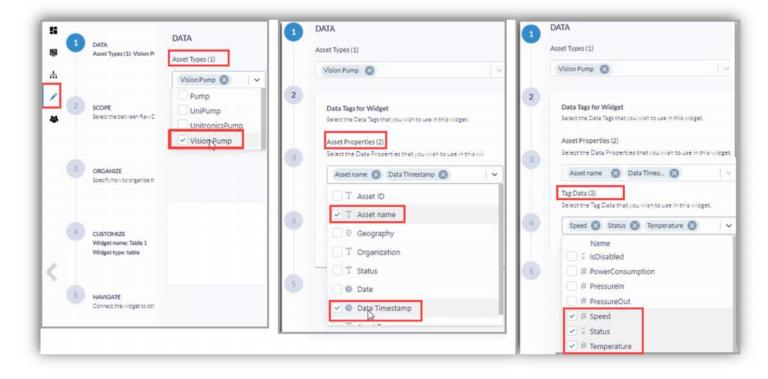

3. When you are done, click Next.

| 1 | DATA                                                                                  | DATA                                                                                    |
|---|---------------------------------------------------------------------------------------|-----------------------------------------------------------------------------------------|
|   | Asset Types (1): Vision Pump<br>Data Tags for Widget:                                 | Asset Types (1)                                                                         |
|   | Asset Properties (2): Asset same, Data Ti<br>Tag Data (3): Speed, Status, Temperature | Vision Pump 🛞                                                                           |
| 2 | SCOPE                                                                                 |                                                                                         |
|   | Select the between Raw Date or Last Value or A                                        | Data Tags for Widget<br>Select the Data Tags that you wish to use in this widget.       |
| 3 | ORGANIZE<br>Specify how to organize the data to be displayed                          | Asset Properties (2)<br>Select the Data Properties that you wish to use in this widget. |
|   |                                                                                       | Asset name 🚫 Data Times 😒                                                               |
| 4 | CUSTOMIZE<br>Widget rame: Table 1<br>Widget type: table                               | Tag Data(3)<br>Select the Tag Data that you wish to use in this widget.                 |
|   |                                                                                       | Speed 🔕 Status 🔕 Temperature 🔇                                                          |
| 5 | NAVIGATE Connect the widget to other dashboards.                                      | Cancel Save as draft Back Next                                                          |

4. Under Scope, select Last Value, click **Next** to continue.

| μ   | Aggregated Data<br>Group and perform calculations on your data                                                                          | View the latest value of the selected data                                                                                               | Raw Data                  |
|-----|----------------------------------------------------------------------------------------------------|----------------------------------------------------------------------------------------------------|---------------------------|
| a 2 | Select this option when you want to perform calculations a<br>nd groupings on aggregated data collected from more than<br>one data tag. | Select this option when you want the widget to display eith<br>er the last value of the selected data or perform calculation<br>s on it. | Select this<br>aw data re |

- 5. Under Organize, build the Table Structure:
- 6. Drag the following properties to Data and Metrics:
  - a) Asset Type, Vision Pump.
  - b) Asset Properties, Asset Name and Data Timestamp
  - c) Tag Data: Speed, Status, Temperature

Note that the properties provide the Column Headers in the table

|   | Grouping & Measures | ~                                                                                               | ^                                                                                                    | Table 1      |                     |       |       |
|---|---------------------|-------------------------------------------------------------------------------------------------|----------------------------------------------------------------------------------------------------|--------------|---------------------|-------|-------|
| , | ivailable Data 🕕    | Group By 🚺                                                                                      | Group By 🚺                                                                                                | asset_name   | Data Timestamp      | Speed | Statu |
| 2 | Asset name          | Drag and drop data here to sold<br>Booleans, numerical data cold<br>according to the tags order | Drag and drop data here to group to<br>Booleans, numerical data cannot be<br>according to the tags order. | V570         | 2020-12-22T17:55:37 | 9425  | Fals  |
| 3 | # # Speed ★ Status  | Data and Metrics                                                                                | Data and Metrics 👔                                                                                        |              |                     |       |       |
|   | 1 # Temperature     | T Asset name                                                                                    | 🕂 🚯 Data Timestamp                                                                                        |              |                     |       |       |
| 4 |                     |                                                                                                 | + # Speed                                                                                                 |              |                     |       |       |
|   |                     |                                                                                                 | 🕂 🕺 Status                                                                                                | DATA PREVIEW |                     |       |       |
|   |                     |                                                                                                 |                                                                                                    |              |                     |       |       |

The next two Wizard Steps, Customize and Navigate, are not mandatory and may be skipped by clicking Next. You can return to edit any stage.

|   | ision Pump         |                                      |               |                 |                   |         |
|---|--------------------|--------------------------------------|---------------|-----------------|-------------------|---------|
|   | Clipboard C        | User filters                         | Alarms Image  | ABC Text        | 123 Value 🗮 Table | Columns |
| • | Table 1            |                                      |               |                 |                   |         |
|   | asset_name<br>V570 | Data Timestamp<br>2020-12-22T17:55:3 | Speed<br>9425 | Status<br>False | Temperature<br>0  |         |
|   |                    |                                      |               |                 |                   |         |
|   |                    |                                      |               |                 |                   |         |
|   |                    |                                      |               |                 |                   |         |

Once complete, the table shows the current B570 data on the Dashboard.

### What next?

To learn more about UniCloud and how to continue building your dashboard open the drop-down menu with your name at the top right and select the Help option for further information.

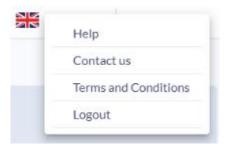

For additional help you may always contact <u>unicloud@unitronics.com</u>